**How to Run a Sample Listing in Java for Android Programmers For Dummies with updated versions of Android and Android Studio (March 2022)**

- 1. Create a project with an Empty Activity and a package named com.allyourcode.a02\_01
- 2. Look for the MainActivity. java file in my sample code. It's in the folder  $02-$ 01/app/src/main/java/com/allyourcode/a0201.
- 3. Copy/Paste my MainActivity code into your new MainActivity.java file, and then change

```
 import android.support.v7.app.AppCompatActivity;
```

```
 to
```
import androidx.appcompat.app.AppCompatActivity;

- 4. Copy the project's app/src/main/res/layout/activity main.xml file to the corresponding file in your new project.
- 5. At the top and bottom of the project's app/src/main/res/layout/activity\_main.xml file, change

android.support.constraint.ConstraintLayout

to

androidx.constraintlayout.widget.ConstraintLayout

6. In Android Studio's Preferences/Settings, set the Java (JDK) version to 11 or higher.

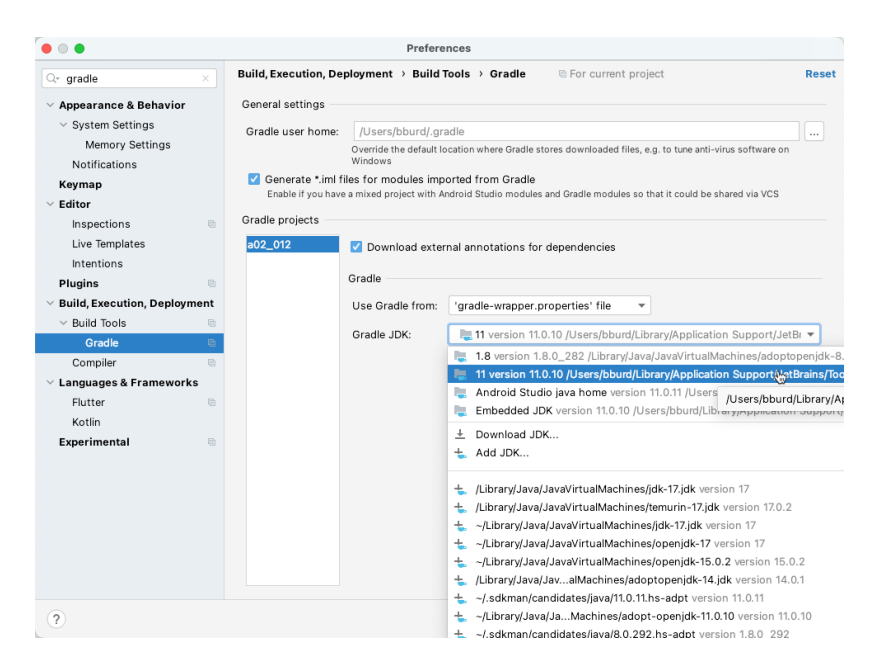

7. (You may have to do this:) In the project's Gradle Scripts/build.gradle (Module: a02\_01.app) file, update the compileSdk and targetSdk values:

```
android {
compileSdk 31
defaultConfig {
    applicationId "com.allyourcode.a02_01"
    minSdk 23
    targetSdk 31
    versionCode 1
    versionName "1.0"
```